# Cápsula 0006

## «Seleccionar casos en SPSS»

### **1. Los datos**

Los datos que estamos usando para este material provienen de un estudio hipotético que examina cuánto tiempo les toma a las personas quedarse dormidas durante una lección de estadística.

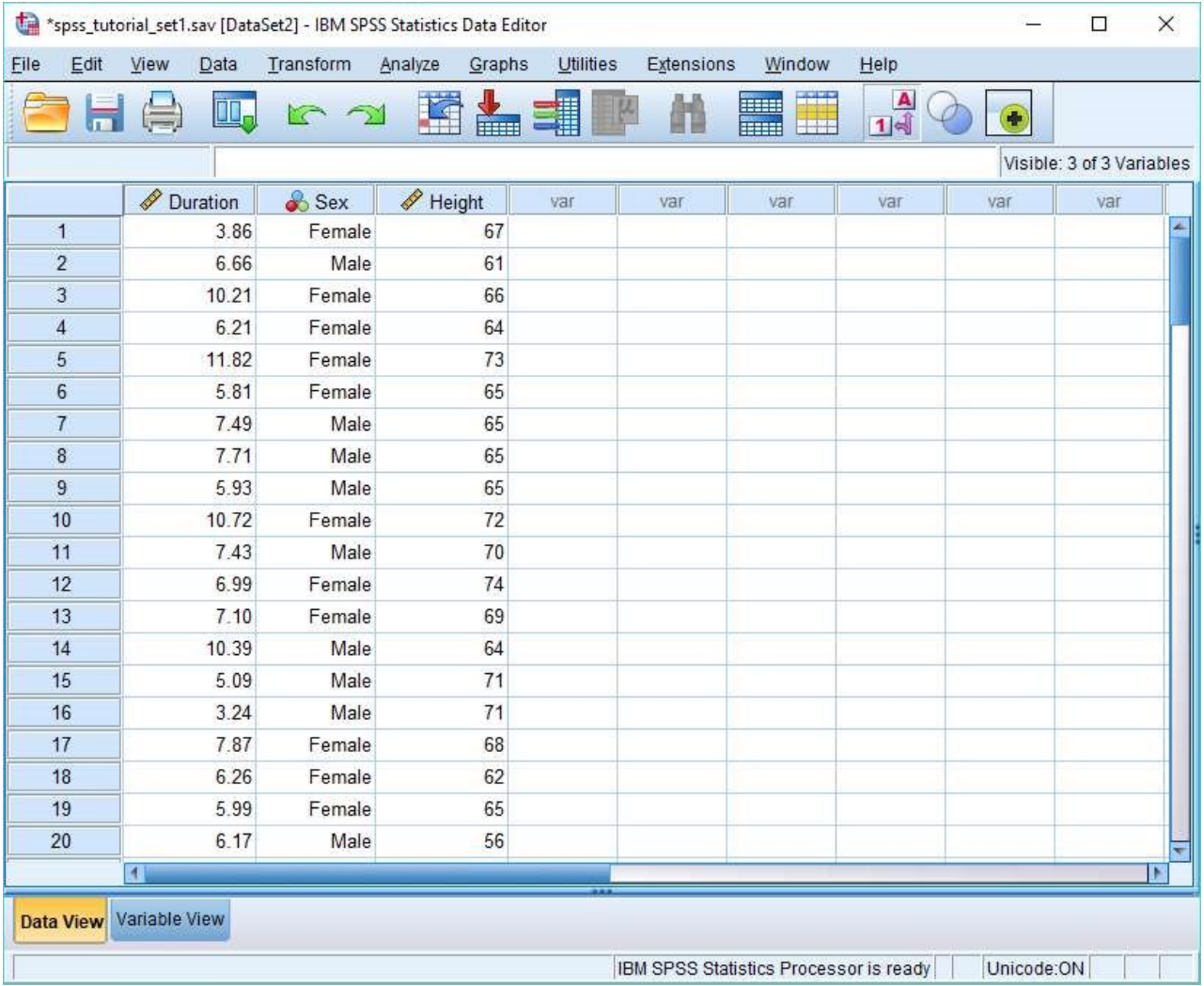

Las dos variables que nos interesan aquí son el sexo, ya sea masculino o femenino, y la duración, que es la cantidad de minutos que transcurren desde el inicio de una lección de estadística antes de que un sujeto se duerma.

Imagine que ya sabemos que, en la población en su conjunto, la cantidad de tiempo promedio que toma una mujer para conciliar el sueño son 8,15 minutos. Queremos comparar esto con el tiempo promedio de las mujeres de nuestra muestra. Pero el problema es que nuestra muestra contiene datos tanto para hombres como para mujeres, y cualquier prueba que realicemos se basará en esa base. La pregunta es ¿cómo seleccionamos solo casos femeninos, excluyendo así a los hombres de las pruebas que realizamos?

#### **2. Seleccionar casos**

Aquí es donde la funcionalidad de casos seleccionados resulta útil.

Para comenzar, haga clic en Datos -> Seleccionar casos.

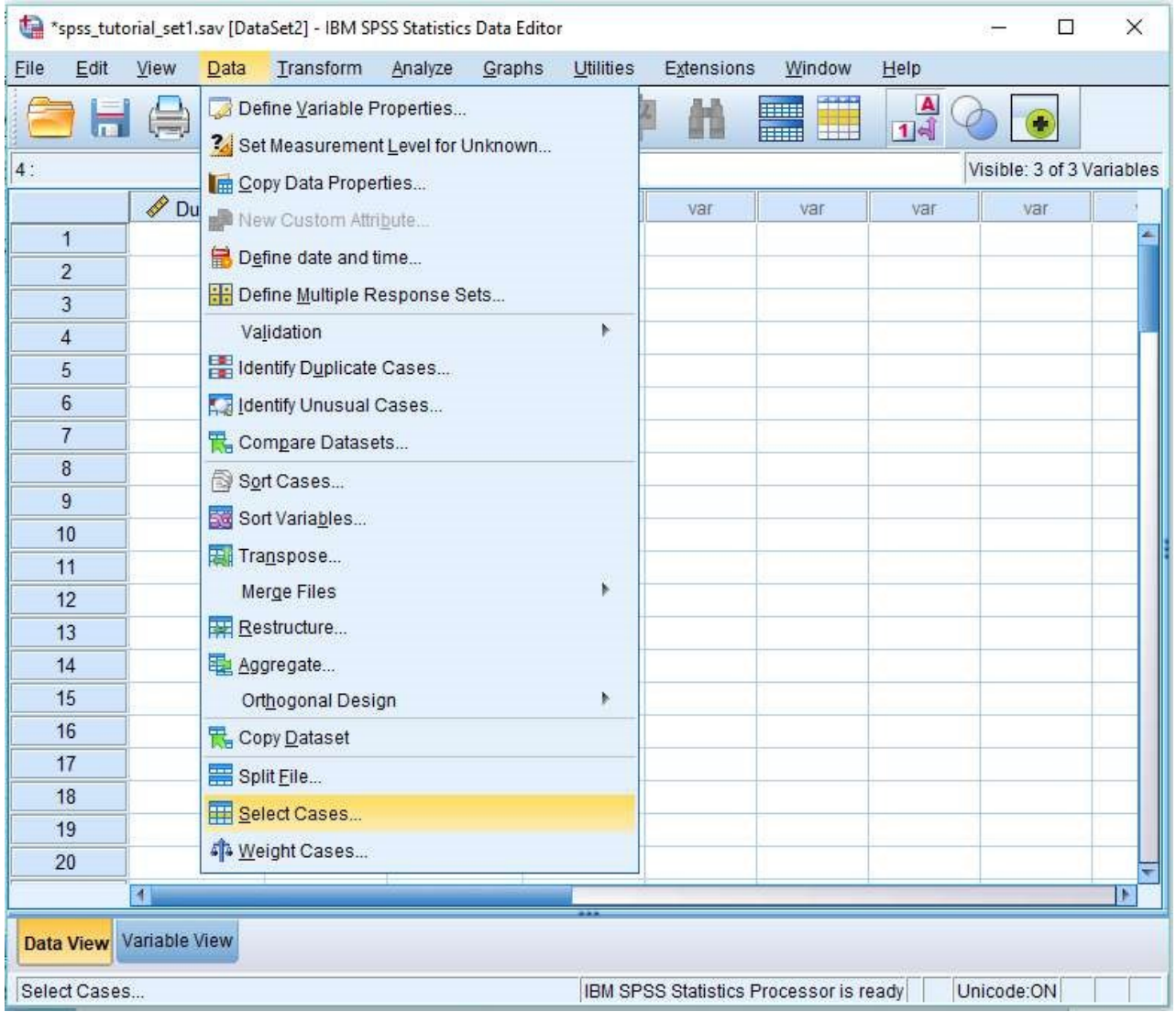

Esto abrirá el cuadro de diálogo Seleccionar casos. Esto proporciona una serie de opciones diferentes para seleccionar casos. Nos centraremos en la opción «Si se cumple la condición», que debe seleccionar.

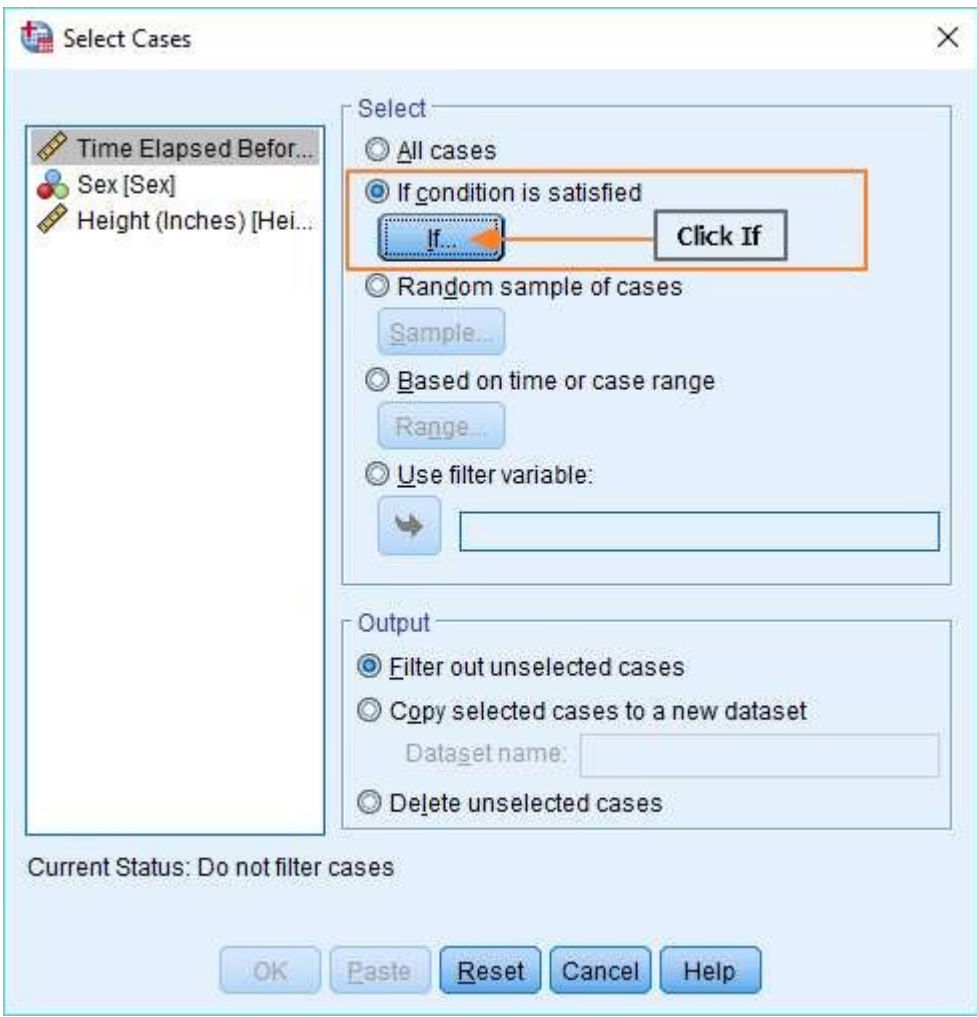

Una vez que lo haya seleccionado, debe hacer clic en el botón Si… (como se muestra arriba). Aparecerá el cuadro de diálogo Seleccionar casos: Si. Aquí es donde haces el trabajo de seleccionar casos exclusivos para mujeres.

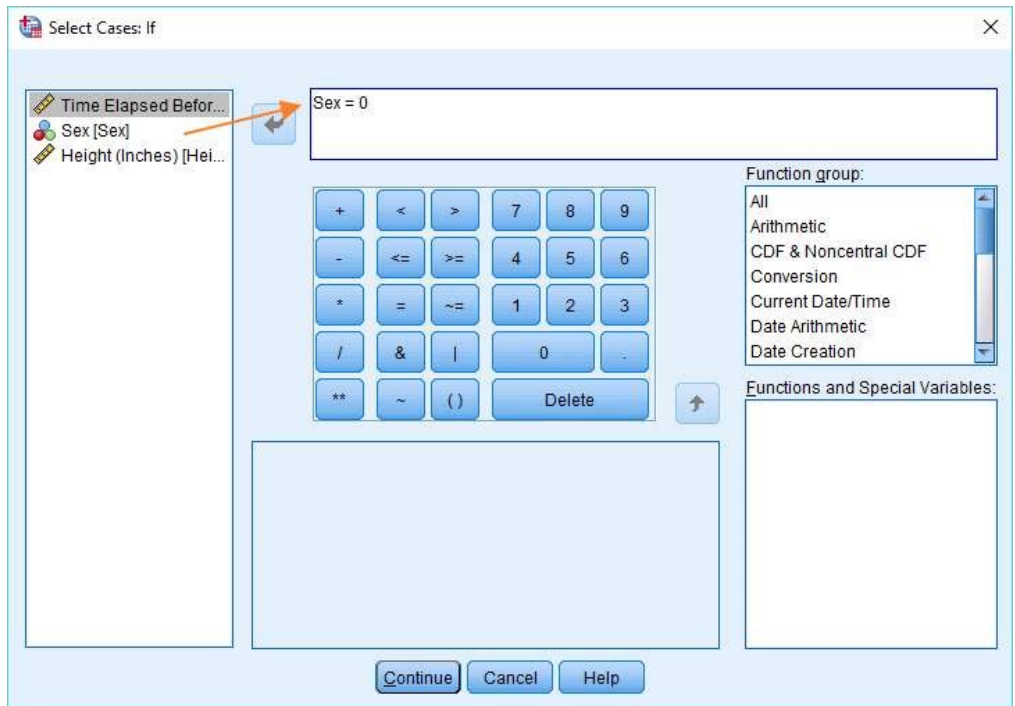

La idea aquí es construir una expresión en el cuadro de texto en la parte superior que funcione para seleccionar casos. Aquí puede ver que tenemos "Sexo = 0", que le dice a SPSS que solo debe seleccionar los casos donde el valor de la variable Sexo es 0 (Mujer = 0, Hombre = 1).

Obviamente, es posible construir expresiones mucho más complejas que esta simple prueba de equivalencia. Por ejemplo, podría indicarle a SPSS que seleccione los casos en los que el sexo es femenino y la altura es superior a 68 pulgadas («Sexo = 0 y altura> 68″), o donde la duración es superior a 8 minutos o la altura es inferior a 60 pulgadas (» Duración> 8 | Altura <60 ").

Una vez que haya configurado la expresión, como se indicó anteriormente, presione el botón Continuar y luego haga clic en Aceptar en el cuadro de diálogo Seleccionar casos. SPSS ahora seleccionará los casos según sus instrucciones.

#### **3. Casos seleccionados**

Si echa un vistazo a la Vista de datos, verá que las cosas han cambiado para indicar que SPSS ahora está funcionando con un subconjunto del conjunto de datos original.

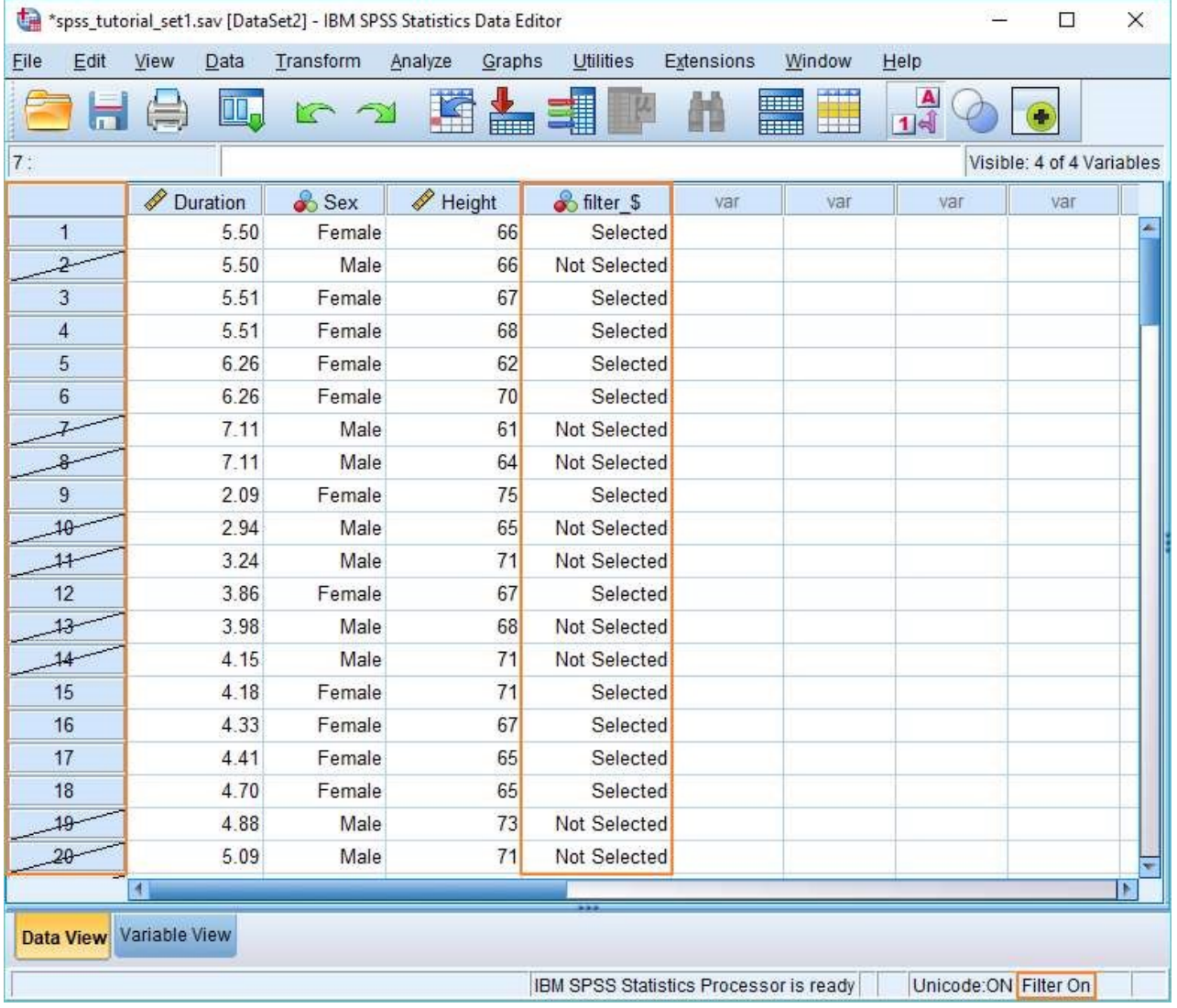

Como puede ver, SPSS ha tachado los casos de la izquierda que no están seleccionados. También ha introducido una nueva variable de filtro que especifica si se ha seleccionado un caso o no. Finalmente, en la parte inferior derecha, dice Filter On, que le indica que cualquier prueba o análisis que ejecute estará en un subconjunto de los datos, es decir, solo en los casos seleccionados.

### **4. Prueba T de una muestra**

Veamos esto ejecutando una prueba t de una muestra para comparar la cantidad promedio de tiempo que las mujeres de la población general tardan en quedarse dormidas en una lección de estadística con el promedio de las mujeres de nuestra muestra.

Haga clic en Analizar -> Comparar medias -> Prueba T de una muestra, y luego configure la prueba de esta manera.

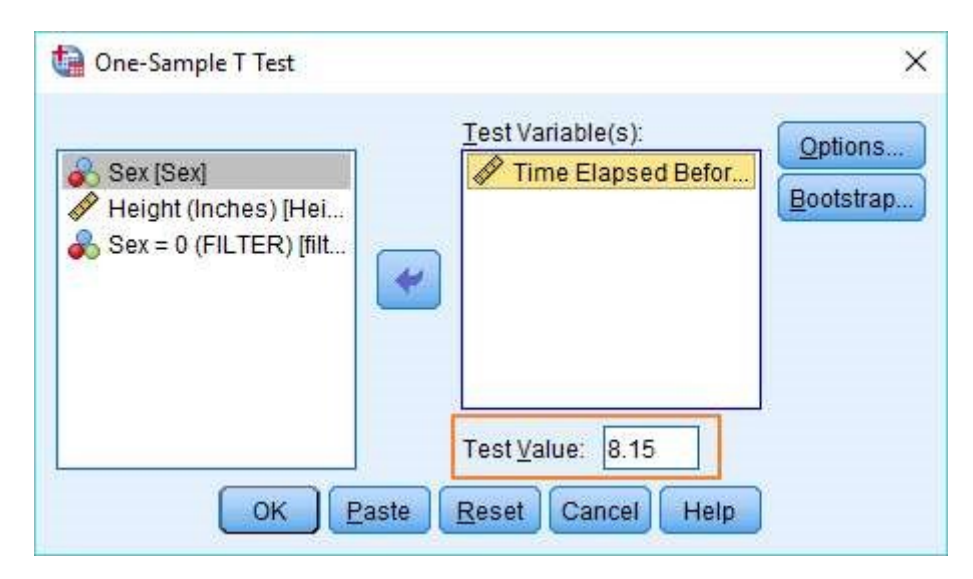

Puede ver que tenemos Duración como nuestra variable de prueba, y la estamos comparando con una media poblacional de 8.15 minutos (la cantidad promedio de tiempo que les toma a las mujeres de la población general quedarse dormidas en una lección de estadística).

Presiona OK para ejecutar la prueba.

### **5. El resultado**

Este es el resultado.

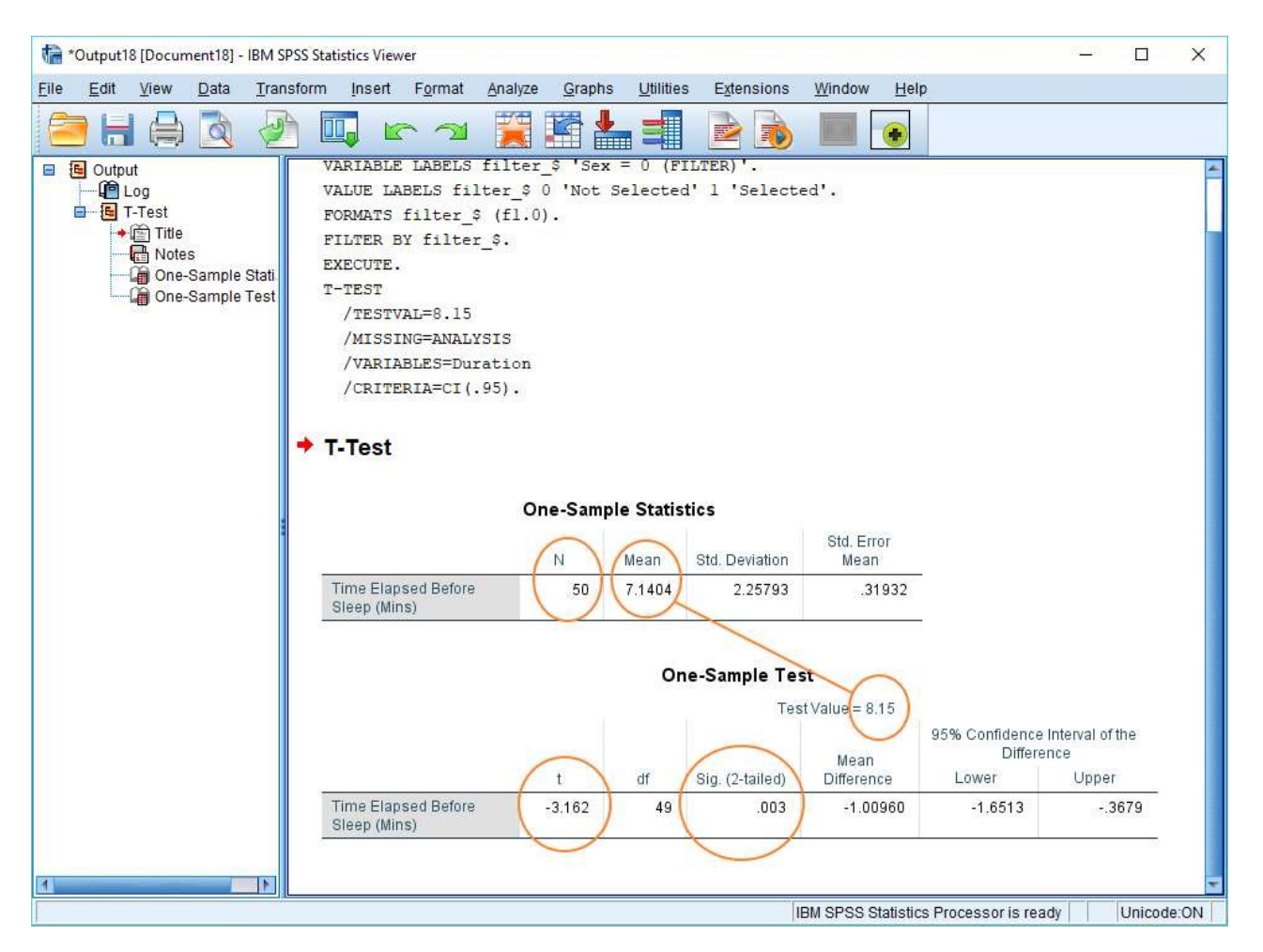

El valor de N aquí es 50, lo que le indica inmediatamente que los casos seleccionados han funcionado. Nuestro conjunto de datos contiene 100 casos, de los cuales 50 son mujeres.

En términos del resultado, podemos ver que las mujeres de nuestra muestra se duermen en promedio 1 minuto más rápido que las mujeres de la población general. Esta es una diferencia significativa, con un valor de -3,1 y un *pag*-valor de .003.

#### NOTA FINAL:

Para devolver un conjunto de datos a su estado no filtrado volviendo al cuadro de diálogo Seleccionar casos (Datos -> Seleccionar casos) y eligiendo Todos los casos (la primera opción disponible). Esto no eliminará la nueva variable de filtro, pero la dejará inactiva. También notará que «Filtro activado» ya no se mostrará en la parte inferior derecha de la Vista de datos.